## Connect Android to Berry Wi-Fi

- 1. Select "Settings" from your apps
- 2. Select "Wi-Fi"

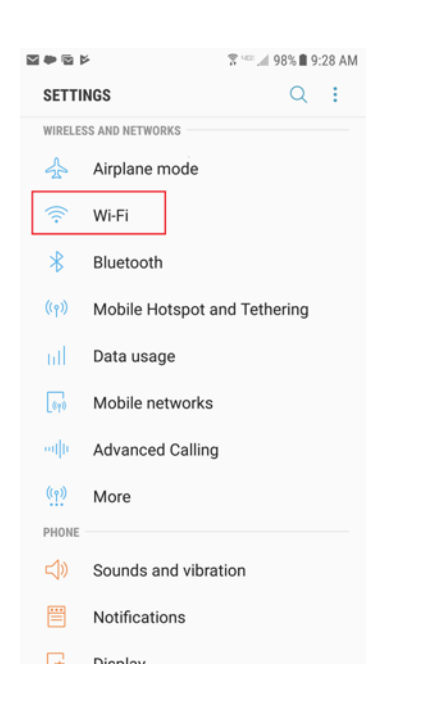

## 3. Select "Berry" from the list of available networks

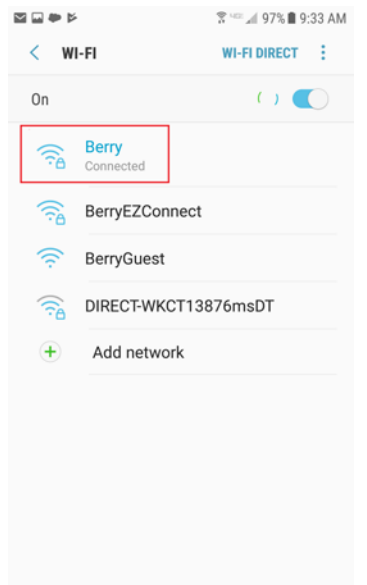

- 4. Under EAP Method, select "PEAP"
- 5. Under Phase 2 authentication, select "MSCHAPV2"
- 6. Leave CA Certificate as "Unspecified"

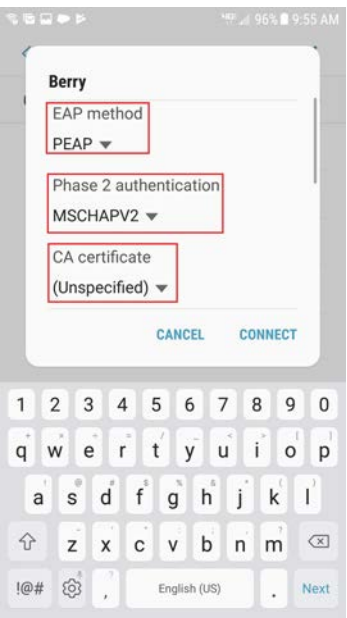

- 7. Under "Identity" enter your AD login name (this is the part of your Berry email address before the @)
- 8. Leave "Anonymous Identity" blank
- 9. Enter your Active Directory password
- 10. Select "CONNECT"

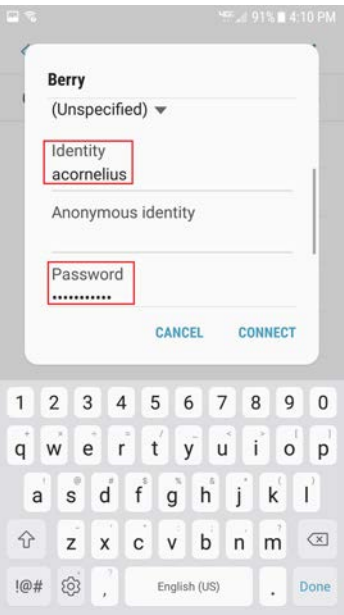